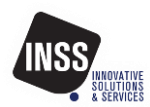

# **ΕΝΗΜΕΡΩΣΗ ΓΙΑ ΤΗ ΔΙΑΣΥΝΔΕΣΗ ΤΑΜΕΙΑΚΩΝ ΜΕ ANDROID POS INSS UROVO i9100 και i2000**

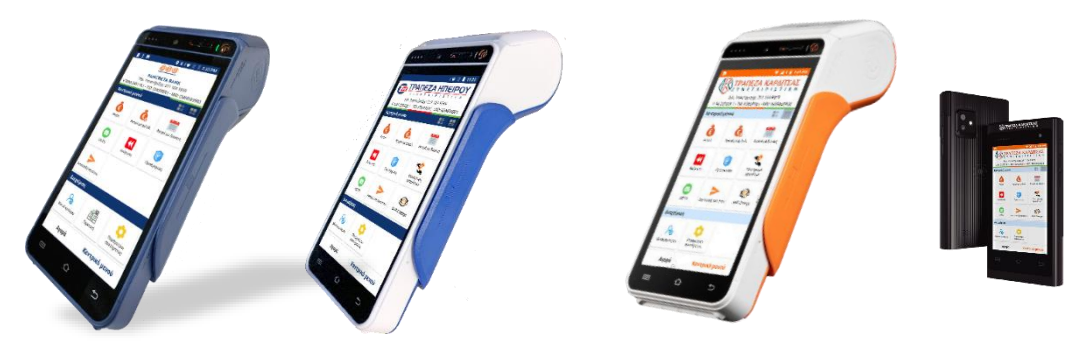

## **ΟΔΗΓΙΕΣ ΓΙΑ ΤΟΥΣ ΤΕΧΝΙΚΟΥΣ ΣΤΗΝ (ΣΕΛΙΔΑ 4)**

## **Γενικά**

Το τερματικό πέρα από την εφαρμογή πληρωμών που διαθέτει και χρησιμοποιείτε ήδη, διαθέτει ακόμη μία εφαρμογή που ονομάζεται ECR POS Plugin στο εξής αναφερόμενη ως εφαρμογή ΑΑΔΕ και η οποία βρίσκεται ήδη εγκατεστημένη στο τερματικό σας.

## **ΠΡΟΣΟΧΗ**

Αν για οποιοδήποτε λόγο διαπιστώσετε πως η εφαρμογή αυτή δεν είναι διαθέσιμη στο κάτω μέρος της βασικής οθόνης της εφαρμογής πληρωμών μέσα από το νέο κουμπί ECR ή πατάτε το νέο κουμπί και η εφαρμογή δεν ανοίγει (δεν έχει ενεργοποιηθεί), μπορείτε να την ενεργοποιήσετε επιτόπου έχοντας εξασφαλίσει πρόσβαση στο διαδίκτυο μέσω του ασύρματου δικτύου σας WiFi με τον κατάλληλο χειρισμό που περιγράφεται λεπτομερώς στην ενότητα «Ενημέρωση-Ενεργοποίηση εφαρμογής ΑΑΔΕ»

Ο τεχνικός διασύνδεσης θα ακολουθήσει τις οδηγίες ρύθμισης για το Ταμειακό Σύστημα. Η IP του τερματικού πληρωμών αποδίδεται αυτόματα, εμφανίζεται στην κεντρική οθόνη της εφαρμογής και δηλώνεται ως παράμετρος στο κάθε ταμειακό σύστημα.

Η διεύθυνση αυτή είναι δυναμική, δηλαδή δεν είναι σταθερά πάντα η ίδια αλλά κάθε φορά που γίνεται επανασύνδεση του τερματικού πληρωμών με το δίκτυο της επιχείρησης είναι πιθανόν να αλλάζει η IP του τερματικού.

Συνήθως τα τερματικά πληρωμών παραμένουν μόνιμα σε λειτουργία με αποτέλεσμα να μην αλλάζει συχνά η διεύθυνση IP.

Σε περίπτωση όμως που η διεύθυνση αυτή αλλάξει θα πρέπει να γίνει και η αντίστοιχη αλλαγή/ρύθμιση στο ταμειακό σύστημα αλλιώς δεν θα υπάρχει επικοινωνία το ένα σύστημα με το άλλο.

Για να εξασφαλίσει κανείς 100% πως η διεύθυνση αυτή θα είναι πάντοτε σταθερή και δεν θα χρειαστεί ξανά η εισαγωγή νέας διεύθυνσης IP στο ταμειακό σύστημα, θα πρέπει να γίνει ρύθμιση απόδοσης μόνιμης στατικής διεύθυνσης (Static IP) είτε μέσω του τερματικού πληρωμών στην αντίστοιχη επιλογή είτε μέσω του router της επιχείρησης.

**Οδηγίες για ρύθμιση απόδοσης στατικής διεύθυνσης (static IP) από το τερματικό, θα βρείτε στην τελευταία σελίδα του εγχειριδίου.** 

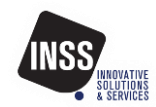

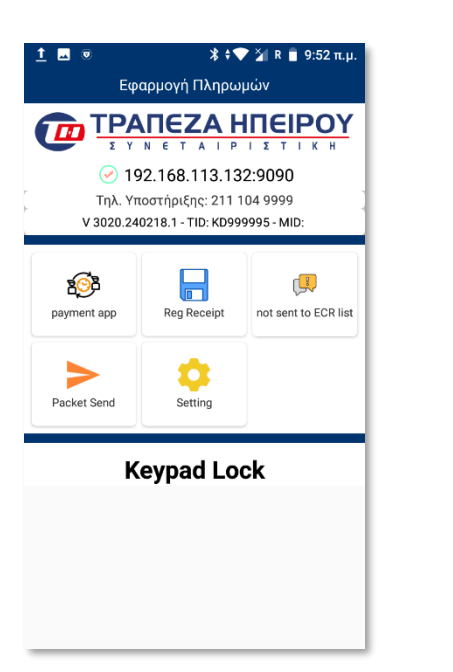

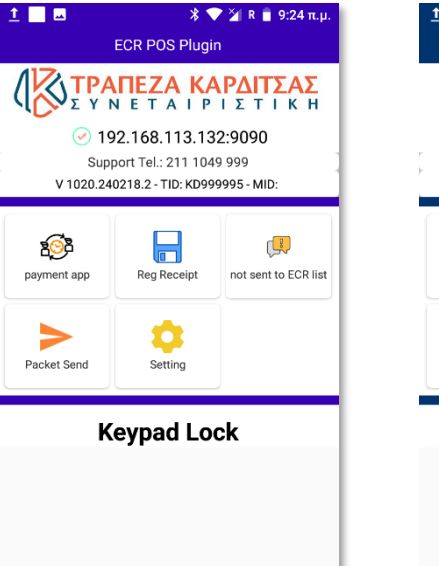

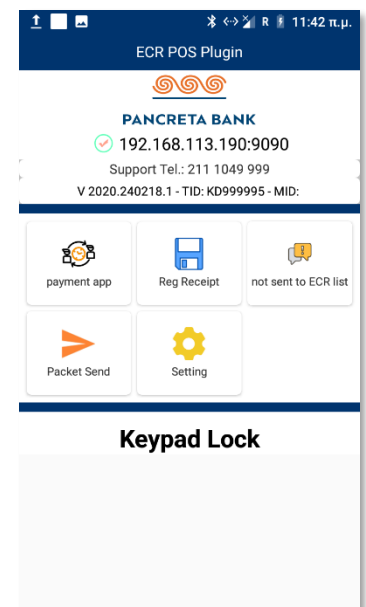

#### **Βασική οθόνη εφαρμογής ΑΑΔΕ**

Η βασική οθόνη της εφαρμογής ECR POS Plugin (ΑΑΔΕ) χωρίζεται σε τρία μέρη οριζόντια.

**Το πρώτο μέρος** περιλαμβάνει το λογότυπο της τράπεζας σας, τις γενικές πληροφορίες ταυτότητας του τερματικού (TID-MID), τις πληροφορίες διασύνδεσης με το τερματικό (διεύθυνση IP και port), και την κατάσταση ετοιμότητας υπό την μορφή εικονιδίου.

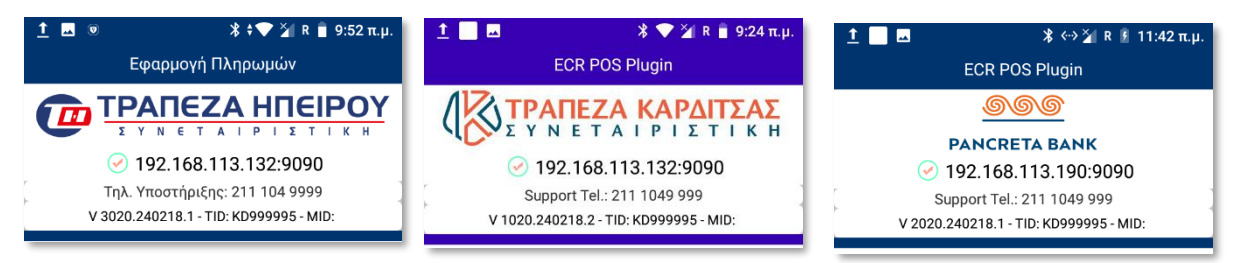

#### **Κατάσταση Ετοιμότητας**

**Υπάρχει δίκτυο για σύνδεση (διεύθυνση IP)**

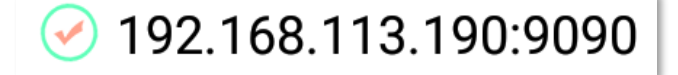

**Δεν υπάρχει δίκτυο για σύνδεση (μόνον port)**

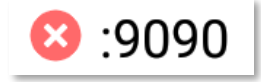

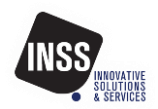

**Το δεύτερο μέρος** περιλαμβάνει τα πέντε εικονίδια λειτουργίας που η λειτουργία τους είναι :

**Payment apk.** Εδώ είναι η πρόσβαση στην εφαρμογή πληρωμών

**Reg Receipt.** Εδώ βρίσκεται η λειτουργία για τις προφορτωμένες αποδείξεις.

**Not sent to ECR.** Εδώ βρίσκονται οι συναλλαγές που

για οποιοδήποτε λόγο ΔΕΝ ενημέρωσαν επιτυχώς την ταμειακή σας μηχανή. Βρίσκονται εδώ ώστε να μπορείτε να τις δείτε και να γνωρίζετε αν με την επόμενη επικοινωνία λειτουργίας Ζήτα, θα ενημερώσουν το ταμειακό σύστημα όπως προβλέπεται ή αν θα παραμείνουν σε εκκρεμότητα.

**Packet Send.** Εδώ βρίσκεται η λειτουργία αποστολής πακέτου.

**Settings.** Εδώ βρίσκονται οι ρυθμίσεις και οι σχετικές λειτουργίες.

Η 1<sup>η</sup> επιλογή **Company VAT** είναι ο καθορισμός του ΑΦΜ της επιχείρησης που είναι καταχωρημένο το ταμειακό σύστημα με το οποίο θα συνδεθεί το συγκεκριμένο τερματικό πληρωμών.

Η 2<sup>η</sup> επιλογή **ECR Failure option** είναι ο μηχανισμός δήλωσης αδυναμίας λειτουργίας στην ΑΑΔΕ λόγω βλάβης είτε του ταμειακού συστήματος είτε του δικτύου ώστε να

αποδεσμευτεί η λειτουργία του πληκτρολογίου (τρίτο οριζόντιο μέρος)

Η 3<sup>η</sup> επιλογή **TCP Server** χρησιμεύει για να ρυθμιστεί η στατική διεύθυνση IP εφόσον απαιτηθεί.

Η 4<sup>η</sup> επιλογή **Restart** κάνει επανεκκίνηση της εφαρμογής και χρησιμεύει για περιπτώσεις διερεύνησης προβλημάτων επικοινωνίας ή λειτουργίας.

**Το τρίτο μέρος** περιλαμβάνει την ένδειξη Keypad Lock η οποία δίνει την θέση της σε λειτουργίες στην περίπτωση που αυτό επιτρέπεται.

Η εμφάνιση των λειτουργιών επιτρέπεται σε περιπτώσεις βλάβης κατόπιν του κατάλληλου χειρισμού δήλωσης της βλάβης στην ΑΑΔΕ που γίνεται από την επιλογή **ECR Failure option** μέσα στα **settings**.

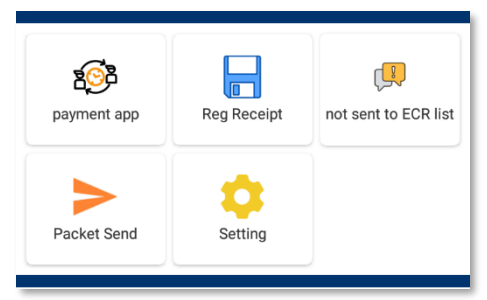

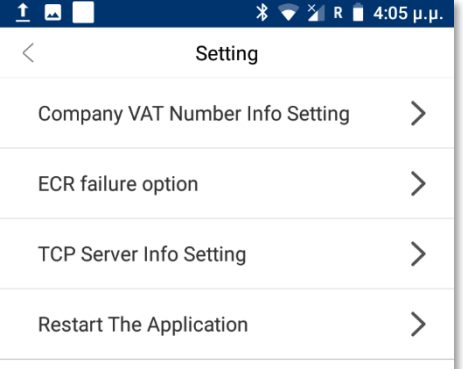

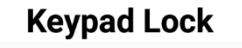

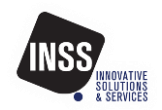

# **ΟΔΗΓΙΕΣ ΓΙΑ ΤΟΥΣ ΤΕΧΝΙΚΟΥΣ**

Τα βήματα για την υλοποίηση της διασύνδεσης είναι τρία και είναι τα εξής.

- **1. Ρύθμιση ΑΦΜ επιχείρησης στο τερματικό POS**
- **2. Ρύθμιση IP και port στο ταμειακό σύστημα**
- **3. Δοκιμαστική επικοινωνία Τέλος**

Για να μπορέσει να επιτευχθεί η διασύνδεση μόνον με τις παραπάνω ενέργειες απαραίτητη προϋπόθεση αποτελεί το **να έχουν αναβαθμιστεί/εγκατασταθεί επιτυχώς οι εφαρμογές στο τερματικό** και **να είναι συνδεδεμένες και οι δύο συσκευές στο ίδιο τοπικό δίκτυο.**

## **Αναλυτικός οδηγός εγκατάστασης**

Σας προτρέπουμε πριν κάνετε τις ενέργειες διασύνδεσης να κάνετε τις εξής ενέργειες

**Βήμα 1.** Βεβαιωθείτε πως η εγκατεστημένες εκδόσεις είναι οι τελευταίες και πως δεν υπάρχει διαθέσιμη κάποια νεότερη έκδοση της εφαρμογής ECR PLUGIN από την εγκατεστημένη. Αν υπάρχει καλό είναι να την αναβαθμίσετε καθώς θα ενσωματώνει κάποια διόρθωση ή προσθήκη.

Αυτό γίνεται εύκολα με τα εξής βήματα

- Ανοίγετε την εφαρμογή ECR Plugin πατώντας το κουμπί **Ταμειακή** στο κάτω μέρος της οθόνης ανάμεσα στο μενού εμπόρου και στις παραμέτρους συστήματος. Αν δεν εμφανίζεται το κουμπί Ταμειακή, πηγαίνετε στο παράρτημα

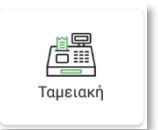

Ανεξάρτητο Βήμα 6 που αφορά την ενημέρωση/εγκατάσταση νέας έκδοσης εφαρμογής και μετά μπορείτε να επιστρέψετε στο βήμα 2 παρακάμπτοντας το βήμα 1.

- Ο αριθμός έκδοσης βρίσκεται ακριβώς κάτω από το τηλέφωνο υποστήριξης και η αρχικά εγκατεστημένη έκδοση έχει αριθμό version που ξεκινά με το V ΧΧ20.ΧΧΧΧ Αν υπάρχει νεότερη έκδοση αυτή θα έχει αριθμό μεγαλύτερο από 20 στις θέσεις που βλέπετε τον αριθμό 20.
- Για να ελέγξετε αν υπάρχει διαθέσιμη νεότερη έκδοση θα πρέπει να κάνετε έξοδο από την εφαρμογή πληρωμών και να πατήσετε το γαλάζιο εικονίδιο που ονομάζεται app market.
- Εκεί κυλίστε την οθόνη προς τα κάτω μέχρι να σταματήσει να φέρνει νέα εικονίδια και δείτε τον αριθμό της έκδοσης που αναφέρεται στην εφαρμογή με το όνομα ΤΡΑΠΕΖΑ ECR POS Plugin Version XX20.XXXX
- Αν η έκδοση είναι νεότερη μπορείτε να πατήσετε το γαλάζιο κουμπί download στα δεξιά της εφαρμογής και αμέσως μετά να πατήσετε το ίδιο κουμπί που αλλάζει η ονομασία του σε open.

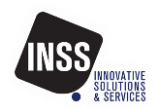

**Βήμα 2.** Βεβαιωθείτε πως το τερματικό πληρωμών είναι **συνδεδεμένο στο τοπικό δίκτυο μέσω wifi.**

Σε περίπτωση που το τερματικό διαθέτει κάρτα με δεδομένα κινητής τηλεφωνίας θα πρέπει να απενεργοποιήσετε τα δεδομένα και να συνδεθείτε με το τοπικό δίκτυο που είναι συνδεδεμένο το ταμειακό σύστημα μέσω WiFi. Για λειτουργία διασύνδεσης μέσω κάρτας δεδομένων κινητής τηλεφωνίας θα πρέπει να ακολουθηθεί διαφορετική διαδικασία που περιγράφεται στο σχετικό φυλλάδιο.

**Βήμα 3.** Ορίστε το ΑΦΜ της επιχείρησης που είναι δηλωμένο το ταμειακό σύστημα μέσα από την εφαρμογή και συγκεκριμένα από την επιλογή **Settings** - **Company VAT**.

**Βήμα 4.** Ρυθμίστε την ταμειακή μηχανή με το IP της συσκευής POS όπως αυτό εμφανίζεται στην αρχική οθόνη της εφαρμογής και την πόρτα που είναι 9090. Η standard διασύνδεση με το ταμειακό σύστημα υποστηρίζεται εφόσον το τερματικό βρίσκεται συνδεδεμένο στο ίδιο δίκτυο με το ταμειακό σύστημα (μέσω WiFi).

**Βήμα 5.** Αφού ρυθμίσετε τα παραπάνω, εκτελέσατε μια δοκιμαστική επικοινωνία από το ταμειακό σύστημα για να ελέγξετε ότι λειτούργησε κανονικά. Εφόσον η δοκιμαστική επικοινωνία ολοκληρωθεί επιτυχώς, έχετε ολοκληρώσει την διασύνδεση.

Αν δεν ολοκληρωθεί επιτυχώς η διασύνδεση ελέγξατε πως οι πληροφορίες που έχετε χρησιμοποιήσει είναι οι σωστές και επαναλάβατε την δοκιμή. Σε περίπτωση που όλες οι πληροφορίες είναι σωστές αλλά η επικοινωνία εξακολουθεί να είναι ανεπιτυχής μπορείτε να επικοινωνήσετε μαζί μας για υποστήριξη στα τηλέφωνα 211 1049 999

## **Ανεξάρτητο Βήμα 6.**

## **Εγκατάσταση ή ενημέρωση - ενεργοποίηση εφαρμογής ΑΑΔΕ**

Από την επιλογή Μενού Εμπόρου αφού πληκτρολογήσετε τον κωδικό σας (αρχικός κωδικός 1234) επιλέγετε την Έξοδο από την εφαρμογή.

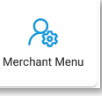

← Εξοδος από εφαρμογή

Για την έξοδο από την εφαρμογή υπάρχει περίπτωση να σας ζητηθεί κωδικός εξόδου password. Στην περίπτωση αυτή ο κωδικός αποτελείται από 8 αριθμούς και αλλάζει καθημερινά βάση της ημερομηνίας. Τον κωδικό μπορείτε να βρείτε με τον ακόλουθο τρόπο: ΕΕΜΜΗΗΣΣ Το πρώτο ζεύγος ψηφίων είναι το έτος, το δεύτερο ζεύγος είναι ο μήνας με χρήση μηδέν για μονοψήφιο μήνα, το τρίτο ζεύγος είναι η ημέρα με χρήση μηδέν για μονοψήφια ημέρα και το τέταρτο ζεύγος είναι το άθροισμα των προηγούμενων αριθμών έναν προς ένα.

Δηλαδή για παράδειγμα στις 22 Φεβρουαρίου 2024 ο κωδικός εξόδου είναι 240222**12**

Έτος =24, Μήνας = 02, ημέρα = 22 άθροισμα = 12 (2+4+0+2+2+2=**12**)

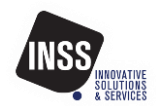

## **Προσοχή – περίπτωση χωρίς κουμπί εξόδου στο μενού εμπόρου.**

Στην περίπτωση που δεν υπάρχει το ειδικό κουμπί εξόδου από την εφαρμογή (παλαιότερη έκδοση) μπορείτε να τερματίσετε την εφαρμογή από το μενού του συστήματος Android και συγκεκριμένα από την επιλογή **Εφαρμογές και Ειδοποιήσεις,** επιλέγετε την εφαρμογή πληρωμών που έχει το εικονίδιο της τράπεζας και πατάτε ΑΝΑΓΚΑΣΤΙΚΗ ΔΙΑΚΟΠΗ. Αμέσως η εφαρμογή θα σταματήσει και θα βγείτε στην κεντρική οθόνη του συστήματος Android.

Ενημέρωση ή εγκατάσταση – upgrade εφαρμογής

Στην κεντρική οθόνη Android που βλέπετε επιλέγετε το Γαλάζιο εικονίδιο AppMarket.

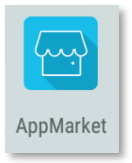

Εκεί θα εμφανίσει έναν κατάλογο εφαρμογών και κυλώντας προς τα κάτω θα πρέπει να φτάσετε στο τέλος και να βρείτε την εφαρμογή με εικονίδιο το λογότυπο της τράπεζας σας και που η ονομασία της τελειώνει σε 96PROD και να πατήσετε το γαλάζιο κουμπί που βρίσκεται στα δεξιά της (download ή upgrade).

Το ίδιο πρέπει να κάνετε και για την εφαρμογή με το εικονίδιο της ΑΑΔΕ με το λογότυπο της τράπεζας σας και με την ονομασία «Τράπεζα» και ECR POS Plugin με αριθμό έκδοσης ΧΧ20.24ΧΧΧΧΧ (1020, ή 2020, ή 3020) ή νεώτερο open

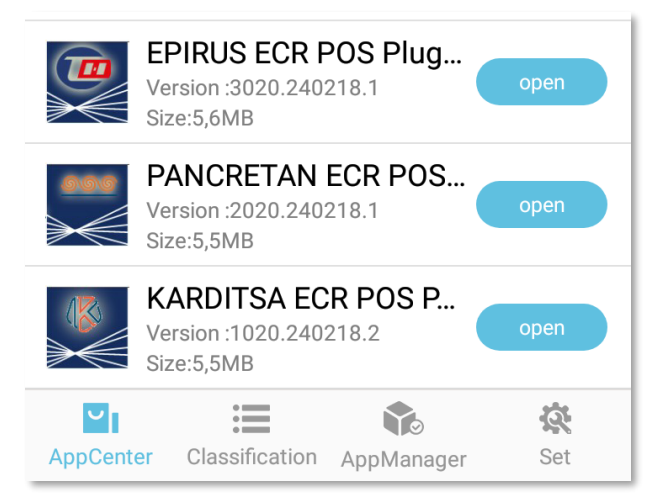

Εφόσον δίπλα στις εφαρμογές το γαλάζιο κουμπί αλλάξει από download/upgrade σε open σημαίνει πως η εφαρμογή είναι πλέον διαθέσιμη και ενεργή να εκτελεστεί στο τερματικό σας.

Μπορείτε να πατήσετε το κουμπί open και θα ανοίξει η αντίστοιχη εφαρμογή.

Για οποιαδήποτε βοήθεια μπορείτε να απευθύνεστε στο κέντρο τηλεφωνικής υποστήριξης στο τηλέφωνο **211 1049 999.**